# TNECD SmartSimple **Instructions**

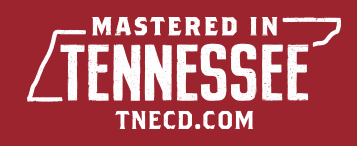

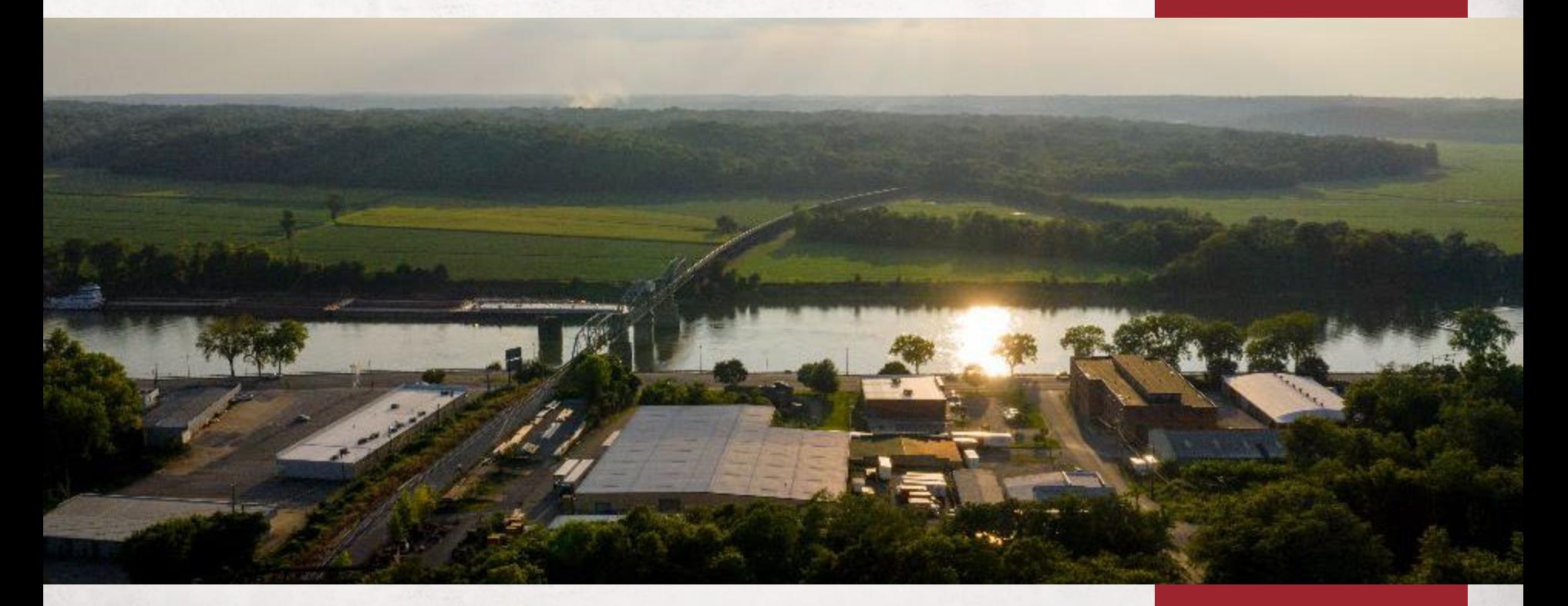

SmartSimple Grants Management System Instructions

### **SmartSimple** TNECD website Link: https://ecd.grants.tn.gov/

ord?

#### Department of **Community Development**

### Sub-Recipient Grant Management Enterprise Solution(SR-GMES)

Sub-recipient / Applicant login in here

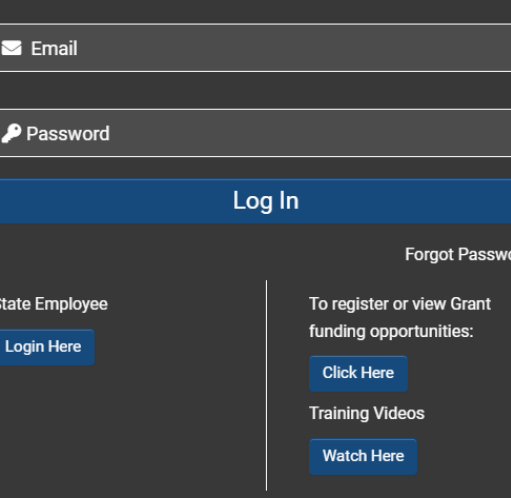

### Our new website will be ready soon!

This system may contain Government information, which is restricted to authorized users ONLY. Unauthorized access, use, misuse, or modification of this computer system or of the data contained herein or in transit to/from this system constitutes a violation of state and federal laws including, but not limited to Title 18, United States Code, Section 1030, and may subject the individual to Criminal and Civil penalties pursuant to Title 26, United States Code, Sections 7213(a), 7213A (the Taxpayer Browsing Protection Act), and 7431.

This system and equipment are subject to monitoring to ensure proper performance of applicable security features or procedures. Such monitoring may result in the acquisition, recording and analysis of all data being communicated, transmitted, processed, or stored in this system by a user. If monitoring reveals possible evidence of criminal activity, such evidence may be provided to Law Enforcement Personnel.

ANYONE USING THIS SYSTEM EXPRESSLY CONSENTS TO SUCH MONITORING and SHOULD HAVE NO EXPECTATION OF PRIVACY for any information stored or communicated via this system.

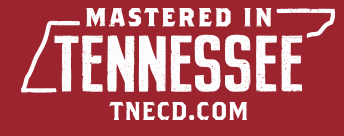

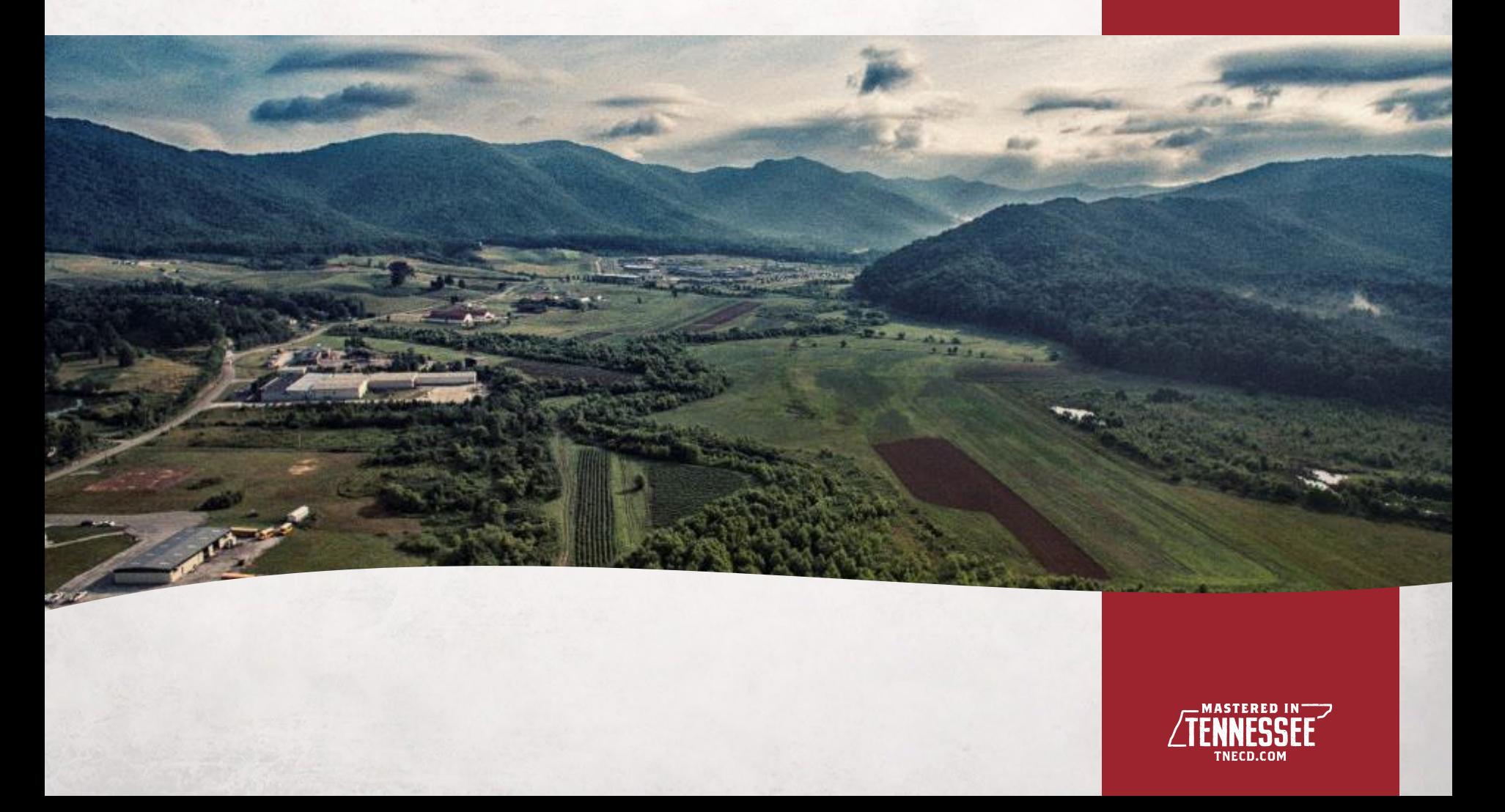

To start the registration process for an organization, or new contact person, select the "Click Here" button under "To Register or view Grant **Funding opportunities:"** 

**Community Development** 

Department of<br>**Economic &** 

### Sub-Recipient Grant Management **Enterprise Solution (SR-GMES)**

Sub-recipient / Applicant login in here

 $\blacktriangleright$  Fmail

Password

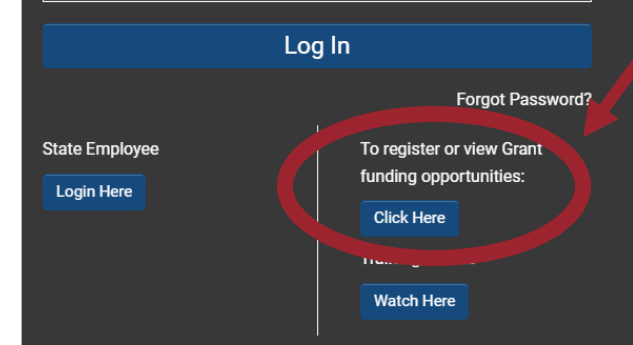

#### Our new website will be ready soon!

This system may contain Government information, which is restricted to authorized users ONLY. Unauthorized access, use, misuse, or modification of this computer system or of the data contained herein or in transit to/from this system constitutes a violation of state and federal laws including, but not limited to Title 18, United States Code, Section 1030, and may subject the individual to Criminal and Civil penalties pursuant to Title 26, United States Code ections 7213(a), 7213A (the Taxpayer Browsing Protection Act), and  $74^{\circ}$   $\sim$ 

This system and equipment are subject to monitoring to ensure proper performance of applicable security features or procedures. Such monitoring may result in the acquisition, recording and analysis of all data being communicated, transmitted, processed, or stored in this system by a user. If monitoring reveals possible evidence of criminal activity, such evidence may be provided to Law Enforcement Personnel.

ANYONE USING THIS SYSTEM EXPRESSLY CONSENTS TO SUCH MONITORING and SHOULD HAVE NO EXPECTATION OF PRIVACY for any information stored or communicated via this system.

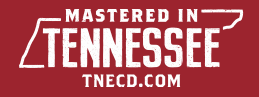

The screen will populate with 2 options to choose from, and you will select "**New User**"

> Department of Economic & Community Development Grant Management Solution **Registration Options**

#### **New User**

If you are a new contact for an existing organization, click here to register.

#### **Available Funding Opportunity**

Click here to view Department of Economic and Community Development Funding Opportunities

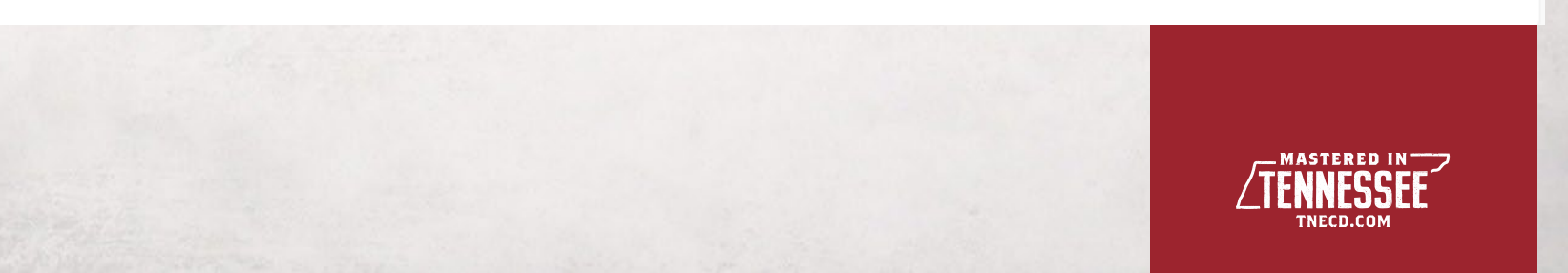

- Start by entering the name of your organization in the first  $\blacktriangleright$ box and proceeding through the form
	- If nothing auto populates you will need to register your  $\bullet$ entity by clicking the links found in the instructions at the top of the page

**Sub-recipient Organization New User Registration** 

### Instructions

**Start Here** 

Enter the name of your organization. As you start typing a name, our database will suggest a match, then click on the name. If your organization does not automatically populate, please following directions below to register your organization.

#### For Non-profit organizations:

- 1. If you can't find your organization, click here to add it.
- 2. To search the IRS database for your organization, click here to search.

#### **For Government organizations:**

- 1. If you can't find your organization, click here to add it.
- Are you a returning user? Login here.

\* Organization Name

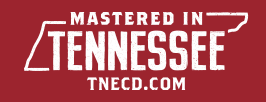

- $\triangleright$  Once the organization (or new user) registration is submitted, the person setting it up will receive an email from [noreply@smartsimplemailer.com w](mailto:noreply@smartsimplemailer.com)ith the subject line "Login to Account".
	- $\triangleright$  This email will contain that person's username (email address) and a link to reset that person's account password.
- $\triangleright$  When you get into the system, you will see a dashboard where open grant opportunities and your current applications will populate.

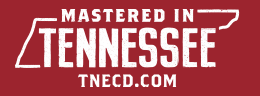